# **Week 10: Input devices**

# 8.4. 2015

This week we will learn about input devices.

The agenda: http://academy.cba.mit.edu/classes/input\_devices/index.html

**inputs** DDR, PORT, PINS comparator A/D clocks (10% RC, 1% RC calibrated, .5% resonator, 50 ppm crystal) bit timing **switch** pySerial rx.py term.py button slide<br>hello.button.45.cad board components traces interior hello.button.45.c makefile video hello.button.45.cad board components traces interior<br>magnetic field Hall effect hello.mag.45.cad board mag.45.cad board components traces interior<br>hello.mag.45.py video hello.mag.45.html hello.mag hello.mag.45.c makefile hello.mag.45.py video hello.mag.45.html hello.mag.45.js **temperature** bridges NTC RTD thermistors hello.temp.45.cad board components traces interior hello.temp.45.c makefile hello.temp.45.py video **light** phototransistor hello.light.45.cad board components traces interior hello.light.45.py video synchronous detection spread spectrum hello.reflect.45.cad board components traces interior hello.reflect.45.c makefile hello.reflect.45.py video **step response** resistance, capacitance, inductance, position, pressure, proximity, tilt, acceleration, humidity, touchpad, multitouch, ... loading hello.load.45.cad board components traces interior hello.load.45.c makefile hello.load.45.py video transmitreceive hello.txrx.45.cad board components traces interior hello.txrx.45.c makefile hello.txrx.45.py video dielectric spectroscopy measurement **acceleration, orientation, rotation** 2D accelerometer hello.accel.45.cad board components traces interior hello.accel.45.c makefile hello.accel.45.py video 3D accelerometer +magnetometer +gyroscope 6 DOF IMU sound electret op-amp hello.mic.45.cad board +gyroscope 6 DOF IMU **sound** electret op-amp components traces interior hello.mic.45.c makefile hello.mic.45.py video digital **distance** sonar **motion** pyroelectric **vibration** piezo **force, loading** strain gage **image** module cameras boards OpenCV V4L2 libuvc guvcview WebRTC video.html video **assignment** measure something: add a sensor to a microcontroller board that you've designed and read it

**The assignment** for this week: to measure something: add a sensor to a microcontroller board that we've designed and read it

## **Class:**

Input: http://academy.cba.mit.edu/classes/input\_devices/doc2586.pdf

Py Serial: http://pyserial.sourceforge.net/

Clocking:

Going to 0 to 122

Tell it how fast to convert

Power supply as reference

Which pin to use

Sending a high byte and a low byte

NTC RTD thermistors

RTD for higher temperature, NTC for lower temperature Make a bridge with 4 resistors Put voltage across them and measure the difference Measuring a small change in a small resistor Using the gain and using the difference, how to – from the datasheet Different libraties that do this for you... Bi-polar transistor, mesuring positive and negative

Measuring light

Phototransistor: http://www.digikey.com/productdetail/en/OP580DA/365-1481-1-ND

A light sensor

Measuring the reflection of light

LED - ACD, Synchronic detection

2D touchpad - multi-touchpad examples

Analogue memory, takes on cycle

Just by measuring charges...

Mechanisms vs. Frequency

Art & Craft of the Vynil cutter

Acceleration, orientation, rotation

2D Accelerometers: http://www.digikey.com/productdetail/en/MXD6235MP/1267-1012-1-ND

### Sound:

Electrit / Microphone: http://www.digikey.com/product-detail/en/AOM-6738P-R/668-1296-ND

Distance:

Sonar: http://www.digikey.com/product-detail/en/AOM-6738P-R/668- 1296-ND

Designed to be read – target frequencies Transmitter – receiver

Movement:

Pyroelectric motion sensor: http://www.amazon.com/Pyroelectric-Infrared-Motion-Sensor-Detector/dp/B008AESDSY

Vibration:

Piezo:

http://www.jameco.com/webapp/wcs/stores/servlet/ProductDisplay?langId =-1&storeId=10001&catalogId=10001&productId=1956784

Force, loading:

Strain-gages: http://www.omega.com/subsection/general-purposestrain-gages.html

Imaging:

DIY camera moldules: http://www.amazon.com/sunkee-OV7670-640X480- Compatible-Interface/dp/B00AZWVZKW

WebCams: https://www.google.com/search?channel=fs&q=webcam&ie=utf-8&oe=utf-8#channel=fs&q=webcam&tbm=shop&tbs=cat:312,vw:l,p\_ord:p

Opencv: http://opencv.org/

WebRTC: https://developer.mozilla.org/en-US/docs/Web/Guide/API/WebRTC

Wearable techniques:

Sow conducting threads into fabric. Electronics and embroidary e-embroidery e-embroidery workshop: https://eembroidery.wordpress.com/

Measuring waves from your brain: Bio-glasses – student example Good electrical contact – gel or tape Measure difference in voltages – rafleiðni líkamans

Happy sensing...

Preparing for Friday:

Think about what kind of things do I want on my board

### **Assignment:**

Phototransistor: http://www.digikey.com/productdetail/en/OP580DA/365-1481-1-ND

Eagle:

New project Open the schematic window Fab.lbr. click green dot Libraries – click none

**Components to add - for hello.light.45:** Write add in command line

 $FTDI-SMD-HEADER = J2 FDTI$ 

 $CAP-US = (CAP-US1206FAB - C1206FAB)$ http://www.digikey.com/product-detail/en/C3216X7R1H105K/445-1423-1-ND/569089  $RES-US = R1 10k (RES-US1206FAB - R1206FAB)$ http://www.digikey.com/product-detail/en/RC1206FR-0710KL/311-10.0KFRCT-ND/731430  $ATTINY45 = IC1$  t45 microcontroller http://www.digikey.com/product-detail/en/ATTINY45V-10SU/ATTINY45V-10SU-ND

 $RES-US = R2 49.9k (RES-US1206 - R1206)$ 

## $AVRISPSMD = J1 ISP$

PHOTOTRANSISTOR = T1 http://www.digikey.com/product-detail/en/OP580DA/365-1481-1-ND

When the components had been added, they were all connected up according to the hello.light.45.

Use the ratnest tool to get the yellow helper lines to re-route, after you moved vour component.

When all is connected ERC error check was performed and there were several things to correct.

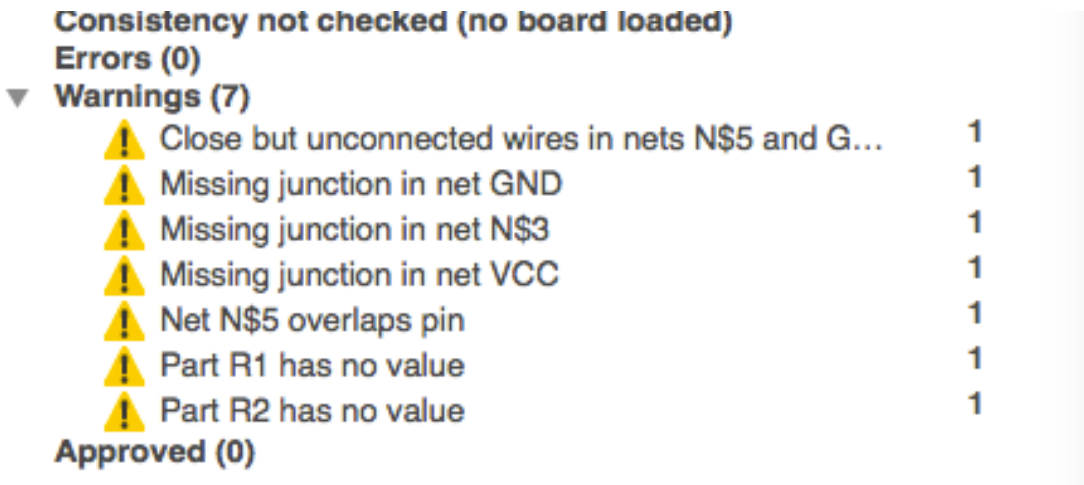

Wires were connected and components moved. Parts given value.

Next: Click board and Yes.

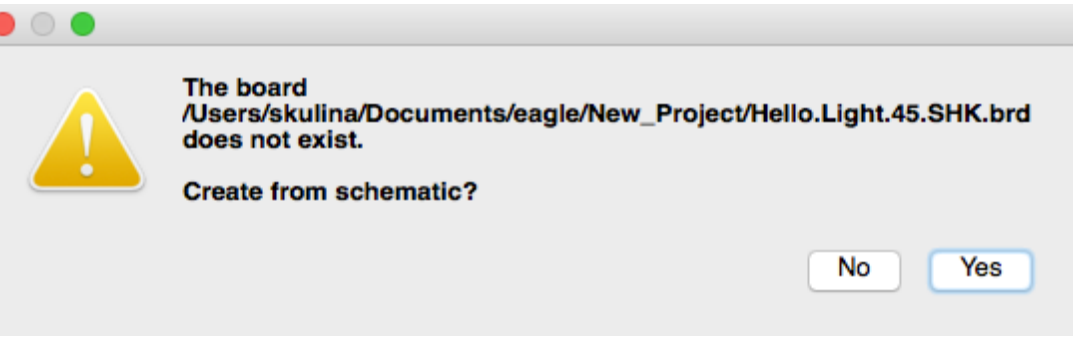

All wires are drawn between components, making sure that they have clearance

Clearance can in some instances be completed by taking the exported photo into photoshop to remove a few pixels in strategic locations where clearance could not be achieved in eagle.

To remove text, if it stick out of the board: Edit smash – click on the + to remove text

With the Group command  $\Box$  draw a square around the board from the upper left corner, right click and chose move group to move the whole board to the lower left corner. Then left click on the middle of contour line and drag the other corner to fit closely to the board.

In layers – Select all – OK

In layers – Select bottom layer.

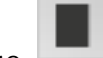

Chose  $\Box$  - Rect, and draw a square around the board circuits  $$ approx 1 grid outside the square around it. Possible to click info, double click the image and change the layer.

In layers – select 20 Dimensions – and export image as monochrome (resolution: 1200; image size: 2204 x 810): Name of square.

When the board is finally defined the traces are exported. Before exporting turn off all layers except the top one. Export as an image - monochrome (resolution: 1200; image size: 2204 x 810): Name of board.

### **Milling of the board**:

Tape board to table

Turn on machine – push view to move chuck to left end of working area

In fabmodules open image.

Output format - Roland mill .rml Process - PCB trace (1/64)

Turn off view

Calculate Move ti xmin ymin Adjust smin ymin settings – 2-2

If right – losen mill end and lower to surface of board Check loaction of tool Send if ok

The bug in Fabmodules – because the old settings

I had to adjust the cutting depth – from 1.0 to 1.5

To cut the outline/interior, first press view and change the tool to 1/32. Then load the image – outline and set to Roland Mill (.rml) and ouline - calculate.

Press xmin ymin to bring the tool to the right starting position, then lower the tool to the surface of the board and fix. Calculate again and press send.

Soldering issues:

Turning the sensor around

Glueing the FTDI in place, as it became unstable during the soldering process.

Victor 70C Digital Multimeter: http://www.globalmediapro.com/dp/A2F8Q8/Victor-70C-Digital-USB-Multimeter/

Checking the conductivity of the board – Ground versus VCC (should not direct contact).

F: measures capacitor

Arrrow: measures

Setting the Digital Multimeter – image

Sound signal - chose

Continuity test: Measures resistance, but will beep if there is no resistance.

The continuity test worked fine – no sound, no direct contact.

Then connect the light board - the programming board to the computer.

In Arduino set 3 components – the board, processor and select the right clock source (external-internal).

Board – Attiny Processor – 45 Clock – internal 8Mhz (datasheet, Neil's lecture). 1 Mhz use less energy than 8 Mhz This tells the programming environment how to behave.

Tell the microcontroller to run at 8 Mhz instead of 1 Mhz

Now - burn the Bootloader.

Tools – burn bootloader, Line: Done burning bootloader This tells the microcontroller how to behave

Next I needed to tell the microcontroller that it needs to read the input from the light sensor

I used the AVR Programmer Hookup Guide: https://learn.sparkfun.com/tutorials/tiny-avr-programmer-hookupguide/attiny85-use-hints

To program the input and output pins of the microcontroller.

```
I copied this code:
int pwmPin = 0;
pinMode(pwmPin, OUTPUT);
for (int i=0; i <= 255; i +=5)
{
 analogWrite(pwmPin, i);
 delay(5);
}
And inserted it into the Arduino sketch.
Then I copied:
int pwmPin = 0;
int analogInPin = A1;pinMode(pwmPin, OUTPUT);
pinMode(analogInPin, INPUT);
int analogIn = analogRead(analogInPin); // Read analog voltage on pin 
2 (A1)analogWrite(pwmPin, analogIn / 4); // Output analog reading to
dimmable LED
This code was not used – but cut out
The code for the sketch input board
Code:
// = commentVoid setup – runs once, makes everything ready for what you want to 
do
Void loop – does continually what it should do
Variables – put before void setup. Set to A3 (the pin of the 
microcontroller that reads the input from the light sensor)
Pin Configurations here: 
http://academy.cba.mit.edu/classes/embedded_programming/doc8183.pdf
Read the light sensor
Microcontroller needs to tell us what the value of light reading is
Setup needed for the communication – for the user to be able to read 
it on the computer
USB to serial converter (inside plug)
```
Arduino Library – SoftSerial. Have to tell the program that I want to use it. Sketch – import library – SoftSerial #include <SoftwareSerial.h> Make your microcontroller to say hello File – Example - Software Serial – Software Serial Example (Opens up a new window) How does Software Serial work? Check Arduino language reference: file:///Applications/Arduino.app/Contents/Resources/Java/reference/ar duino.cc/en/Reference/HomePage.html Pin mapping – Arduino ( desktop image): Red – analogue pins (input) Turquiose – digital numbers Green – extra funcion The SoftwareSerial was set to: SoftwareSerial mySerial(1, 2); // RX, TX How fast is this communicating? mySerial.begin(4800); In void look enter: mySerial.println("Hello, world?"); delay(1000);  $\frac{1}{2}$  // waits for a second **Testing:** Serial monitor – Board at COM1 is not available Arrow – Upload (image) Tools – Port – Serial ports – usb.serial Serial monitor – in /dev./tty.usbserial-FTF312GF set the speed to 4800 baud The usb.serial window was empty  $-$  the board is not sending anything (image) We took the board to testing in the Oscillascope (image) The testing revealed that the cause was that one pin on the FTDI was not working. It was resoldered and consequently we could confirm that the contact with the board was established (image) Reading hello world... The board connection with the computer: Communication – powering Programming Next steps will be to: Read the light sensor Communicate the reading to the computer Analogue (give out voltage) and digital sensors (switch on and off)

My light sensor is an analogue sensor Converting from analogue to digital is necessary. Inside the microcontroller is a facility to convert.

Copying code from

file:///Applications/Arduino.app/Contents/Resources/Java/reference/ar duino.cc/en/Reference/AnalogRead.html

See image

Upload (arrow forward)